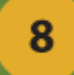

## **VAJA:**

### • zaščita vsebin s tako imenovanimi vodnimi žigi (watermark)

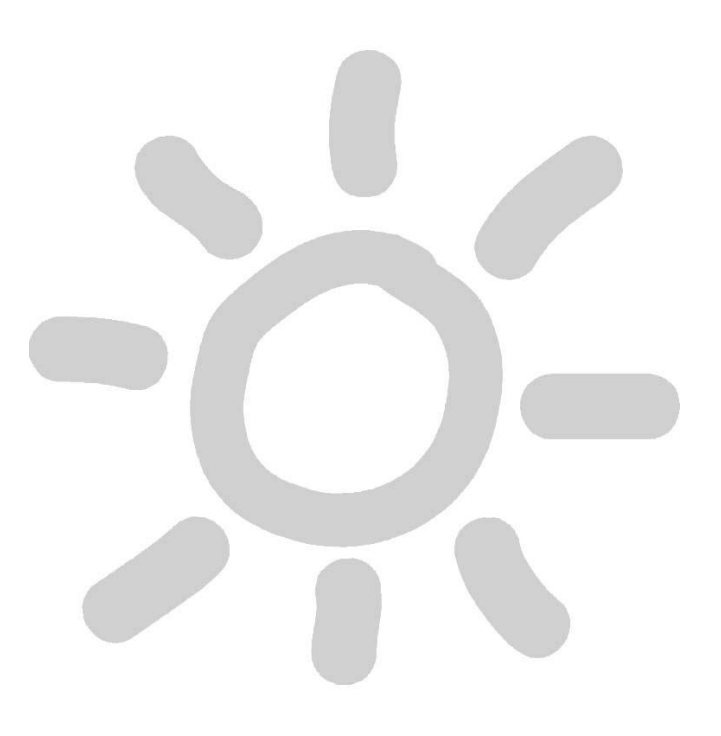

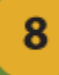

## **1. del:** zaščita slik v GIMP-u

#### • odpri sliko, ki jo želiš zaščititi • dodaj nov layer in nanj napiši zaščitni napis oz. dodaj zaščitni znak

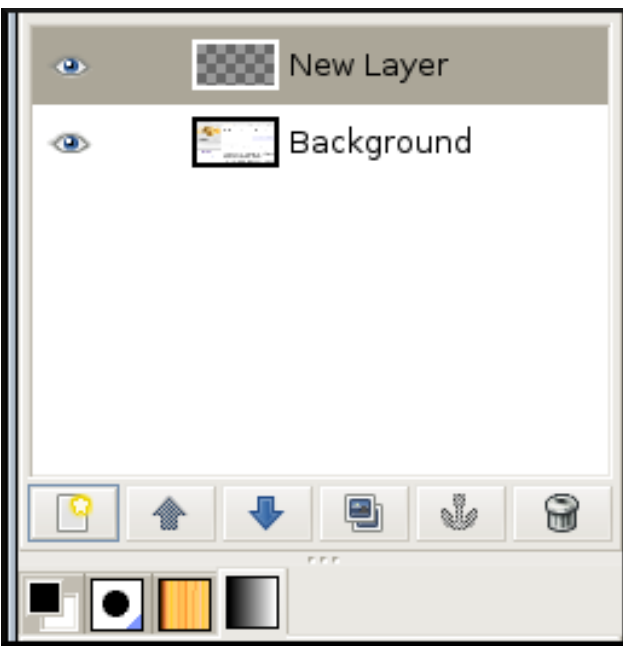

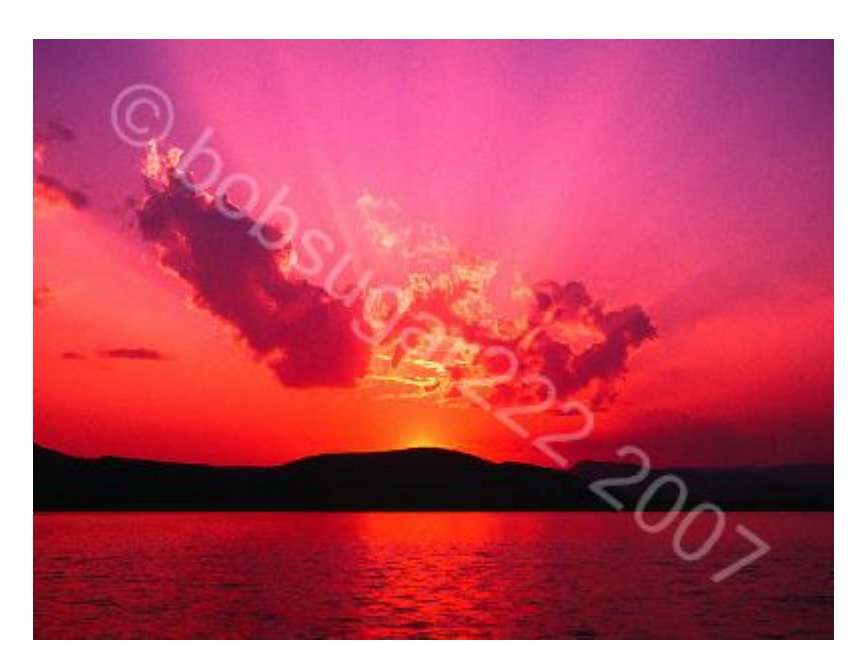

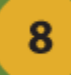

# **1. del:**

• spremeni prosojnost (opacity) layerja • Shrani sliko v želenem formatu in kvaliteti

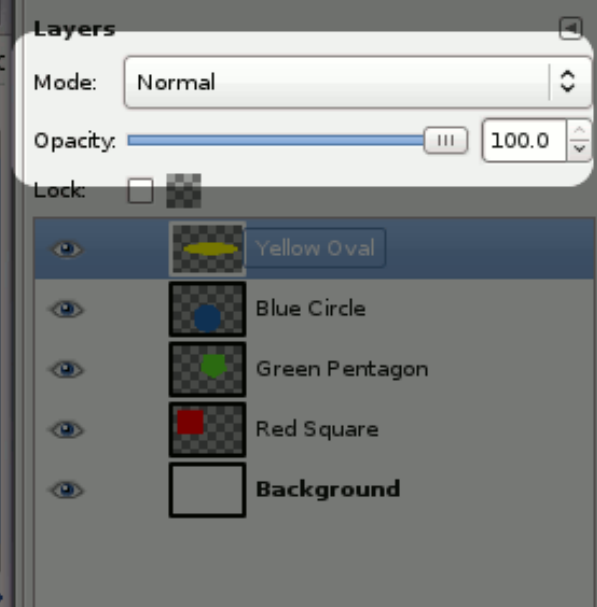

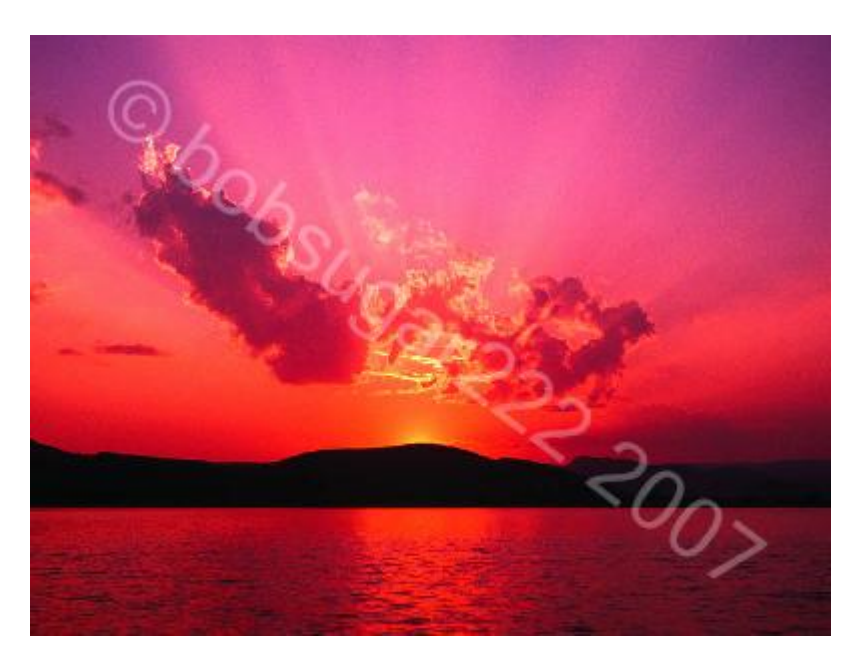

#### 8

# **2. del:** zaščita videa v WMM

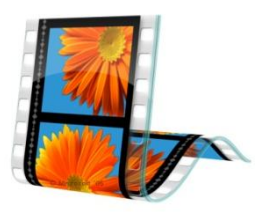

# • odpri videoposnetek, ki ga želiš zaščititi

#### • dodaj napis

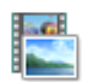

Kliknite tukaj, če želite poiskati videe in fotografije

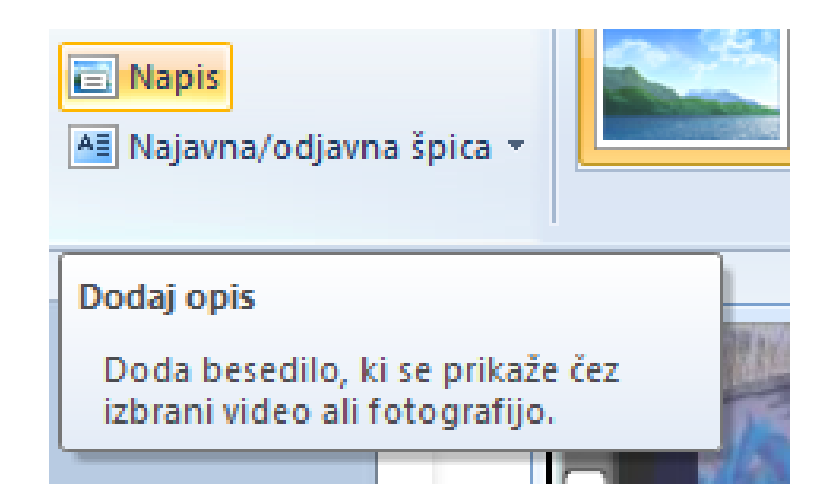

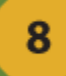

• vnesi besedilo in ga postavi kamor želiš • pod ikono videa na časovnici ga raztegni čez celotno dolžino trajanja videa • shrani video v želeni obliki

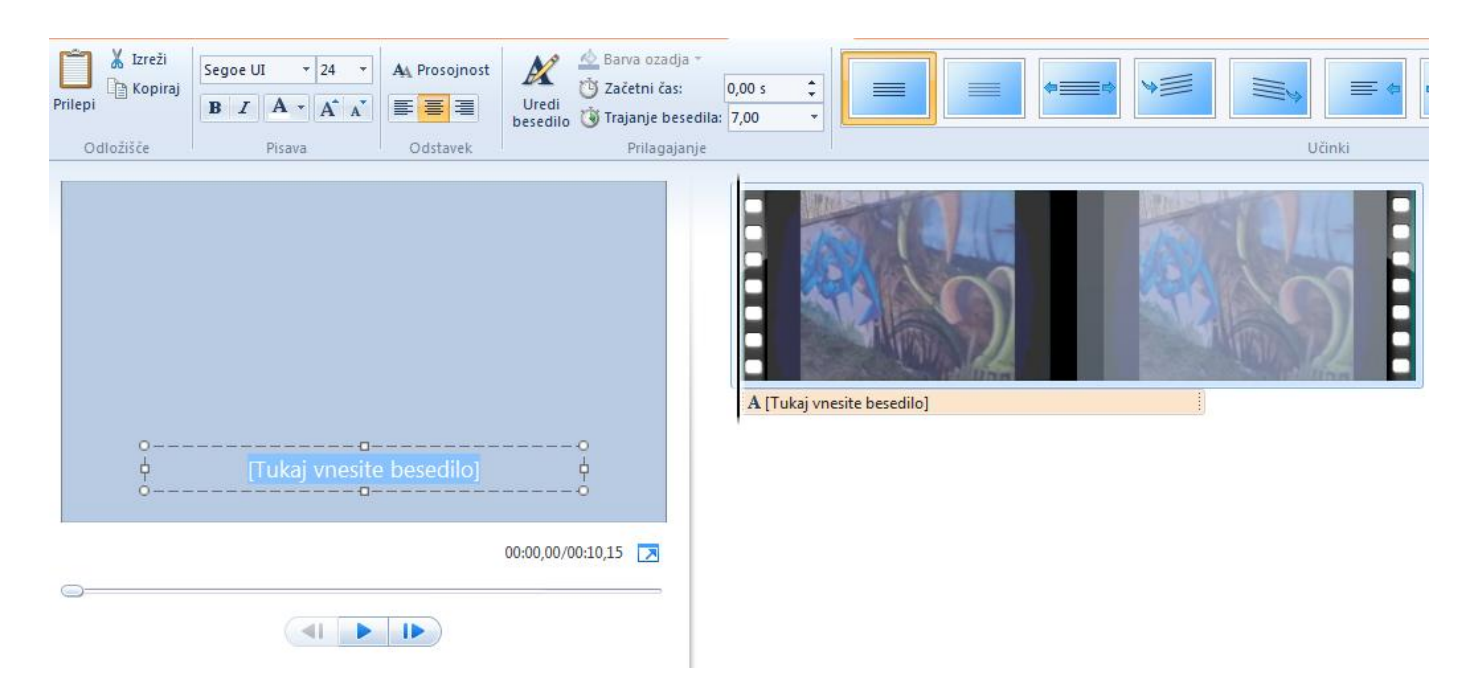

#### 8

# **3. del:** zaščita zvoka v Audacity-ju

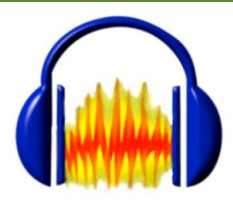

#### • odpri zvočno datoteko, ki jo želiš zaščititi • posnami novo zvočno sled

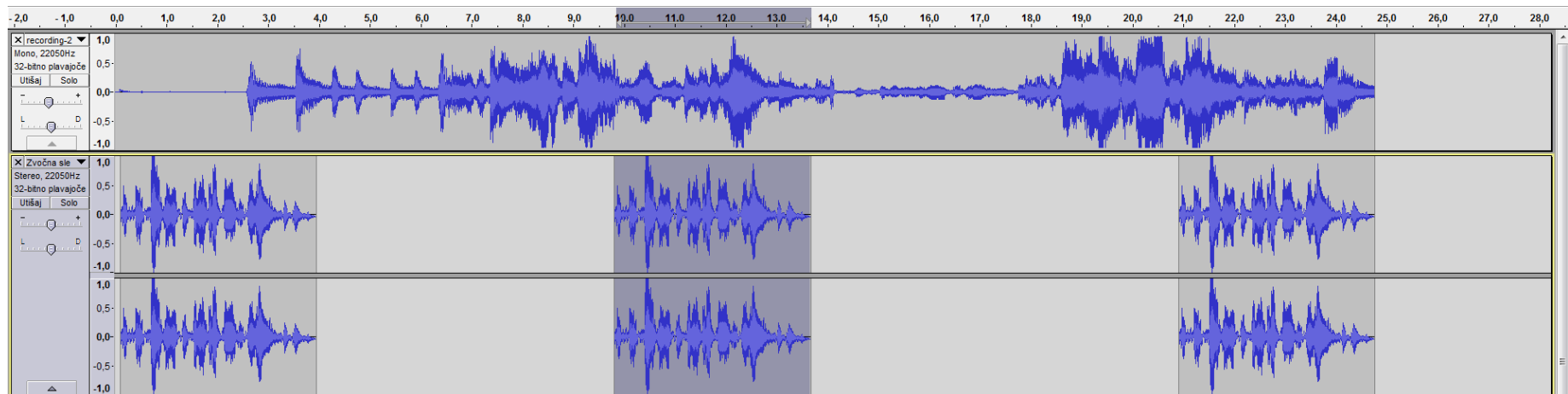

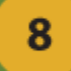

# **3. del:**

- dodaj zniževanje in zviševanje glasnosti na drugi sledi za dele zaščite
- znižaj glasnost prve sledi (učinek: ojačaj)

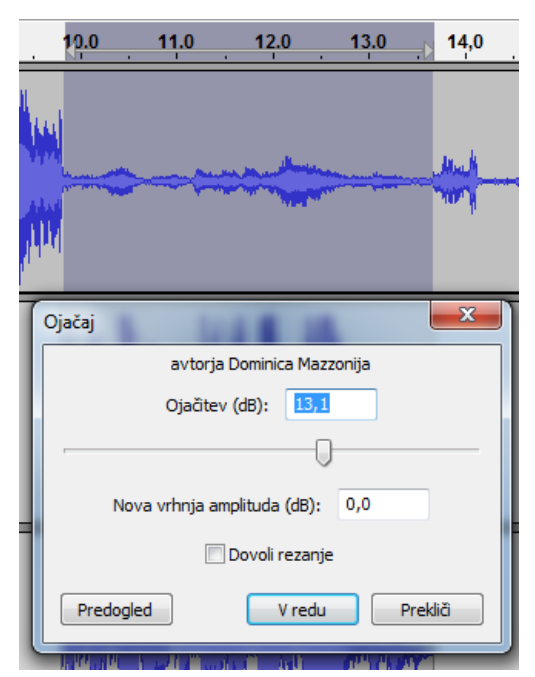